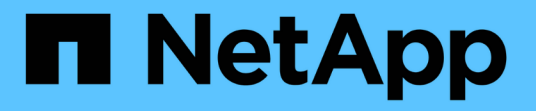

# 使用 **System Manager** 管理 **MetroCluster** 站点 ONTAP 9

NetApp April 24, 2024

This PDF was generated from https://docs.netapp.com/zhcn/ontap/concept\_metrocluster\_manage\_nodes.html on April 24, 2024. Always check docs.netapp.com for the latest.

# 目录

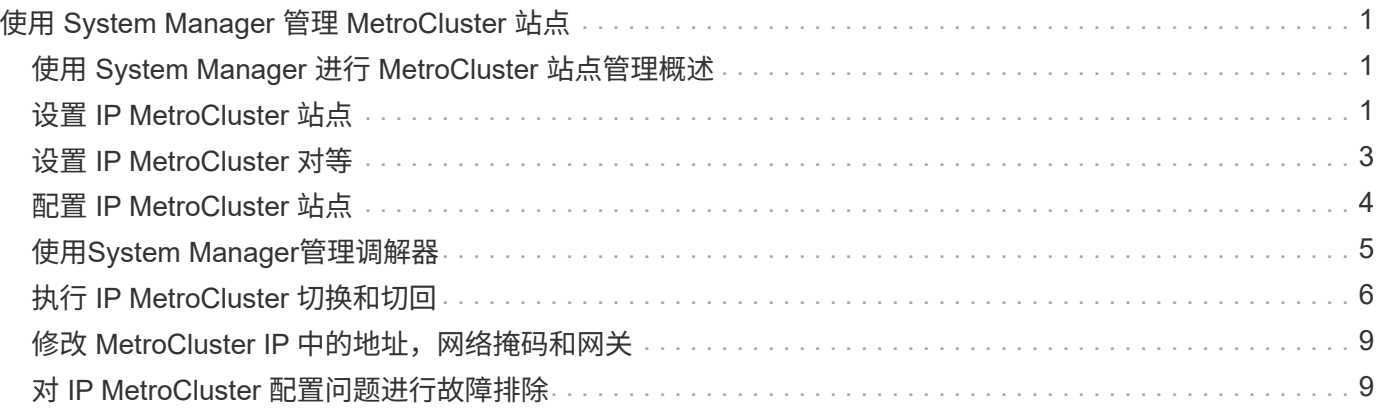

# <span id="page-2-0"></span>使用 **System Manager** 管理 **MetroCluster** 站点

# <span id="page-2-1"></span>使用 **System Manager** 进行 **MetroCluster** 站点管理概述

从 ONTAP 9.8 开始,您可以使用 System Manager 作为简化的界面来管理 MetroCluster 设置的配置。

MetroCluster 配置允许两个集群相互镜像数据,以便在一个集群发生故障时不会丢失数据。

通常,组织会在两个不同的地理位置设置集群。每个位置的管理员都会设置并配置一个集群。然后,其中一个管 理员可以在集群之间设置对等关系,以便他们可以共享数据。

该组织还可以在第三个位置安装 ONTAP 调解器。 ONTAP 调解器服务可监控每个集群的状态。当其中一个集群 检测到无法与配对集群通信时,它会查询监控器以确定此错误是集群系统问题还是网络连接问题。

如果网络连接出现问题,系统管理员将执行故障排除方法来更正错误并重新连接。如果配对集群已关闭,另一个 集群将启动切换过程来控制两个集群的数据 I/O 。

您还可以执行切换以关闭其中一个集群系统以进行计划内维护。 配对集群负责处理两个集群的所有数据 I/O 操 作,直到启动执行维护和切回操作的集群为止。

您可以管理以下操作:

- ["](#page-2-2)[设置](#page-2-2) [IP MetroCluster](#page-2-2) [站点](#page-2-2)["](#page-2-2)
- ["](#page-4-0)[设置](#page-4-0) [IP MetroCluster](#page-4-0) [对等](#page-4-0)["](#page-4-0)
- ["](#page-5-0)[配置](#page-5-0) [IP MetroCluster](#page-5-0) [站点](#page-5-0)["](#page-5-0)
- ["](#page-7-0)[执行](#page-7-0) [IP MetroCluster](#page-7-0) [切换和切回](#page-7-0)["](#page-7-0)
- ["](#page-10-1)[对](#page-10-1) [IP MetroCluster](#page-10-1) [配置问题进行故障排除](#page-10-1)["](#page-10-1)
- ["](https://docs.netapp.com/zh-cn/ontap/task_metrocluster_ANDU_upgrade.html)[升级](https://docs.netapp.com/zh-cn/ontap/task_metrocluster_ANDU_upgrade.html) [MetroCluster](https://docs.netapp.com/zh-cn/ontap/task_metrocluster_ANDU_upgrade.html) [集群上的](https://docs.netapp.com/zh-cn/ontap/task_metrocluster_ANDU_upgrade.html) [ONTAP"](https://docs.netapp.com/zh-cn/ontap/task_metrocluster_ANDU_upgrade.html)

# <span id="page-2-2"></span>设置 **IP MetroCluster** 站点

从 ONTAP 9.8 开始,您可以使用 System Manager 设置 MetroCluster 站点的 IP 配置。

MetroCluster 站点由两个集群组成。 通常,集群位于不同的地理位置。

开始之前

- 您的系统应已按照安装并布线 ["](https://docs.netapp.com/us-en/ontap-systems/index.html)[《安装和设置说明》](https://docs.netapp.com/us-en/ontap-systems/index.html)["](https://docs.netapp.com/us-en/ontap-systems/index.html) 随系统提供。
- 应在每个集群的每个节点上配置集群网络接口,以便进行集群内通信。

### 分配节点管理 **IP** 地址

### **Windows** 系统

您应将 Windows 计算机连接到与控制器相同的子网。此操作将自动为您的系统分配节点管理 IP 地址。

#### 步骤

1. 在 Windows 系统中,打开 \* 网络 \* 驱动器以发现节点。

2. 双击节点以启动集群设置向导。

#### 其他系统

您应为集群中的一个节点配置节点管理 IP 地址。您可以使用此节点管理 IP 地址启动集群设置向导。

请参见 ["](https://docs.netapp.com/zh-cn/ontap/software_setup/task_create_the_cluster_on_the_first_node.html)[在第一个节点上创建集群](https://docs.netapp.com/zh-cn/ontap/software_setup/task_create_the_cluster_on_the_first_node.html)["](https://docs.netapp.com/zh-cn/ontap/software_setup/task_create_the_cluster_on_the_first_node.html) 有关分配节点管理 IP 地址的信息。

### 初始化和配置集群

您可以通过设置集群的管理密码以及设置集群管理和节点管理网络来初始化集群。您还可以配置 DNS 服务器等 服务来解析主机名,并配置 NTP 服务器来同步时间。

#### 步骤

1. 在 Web 浏览器上,输入您配置的节点管理 IP 地址: "<a href="https://node-management-IP"" class="bare">https://node-management-IP"</a>

System Manager 会自动发现集群中的其余节点。

- 2. 在 \* 初始化存储系统 \* 窗口中, 执行以下操作:
	- a. 输入集群管理网络配置数据。
	- b. 输入所有节点的节点管理 IP 地址。
	- c. 提供域名服务器( DNS )详细信息。
	- d. 在 \* 其他 \* 部分中,选中标记为 \* 使用时间服务( NTP ) \* 的复选框以添加时间服务器。

单击 \* 提交 \* 后,请等待创建和配置集群。 然后,将执行验证过程。

#### 下一步是什么?

设置,初始化和配置两个集群后,执行以下操作步骤:

• ["](#page-4-0)[设置](#page-4-0) [IP MetroCluster](#page-4-0) [对等](#page-4-0)["](#page-4-0)

### 在新的集群视频上配置 **ONTAP**

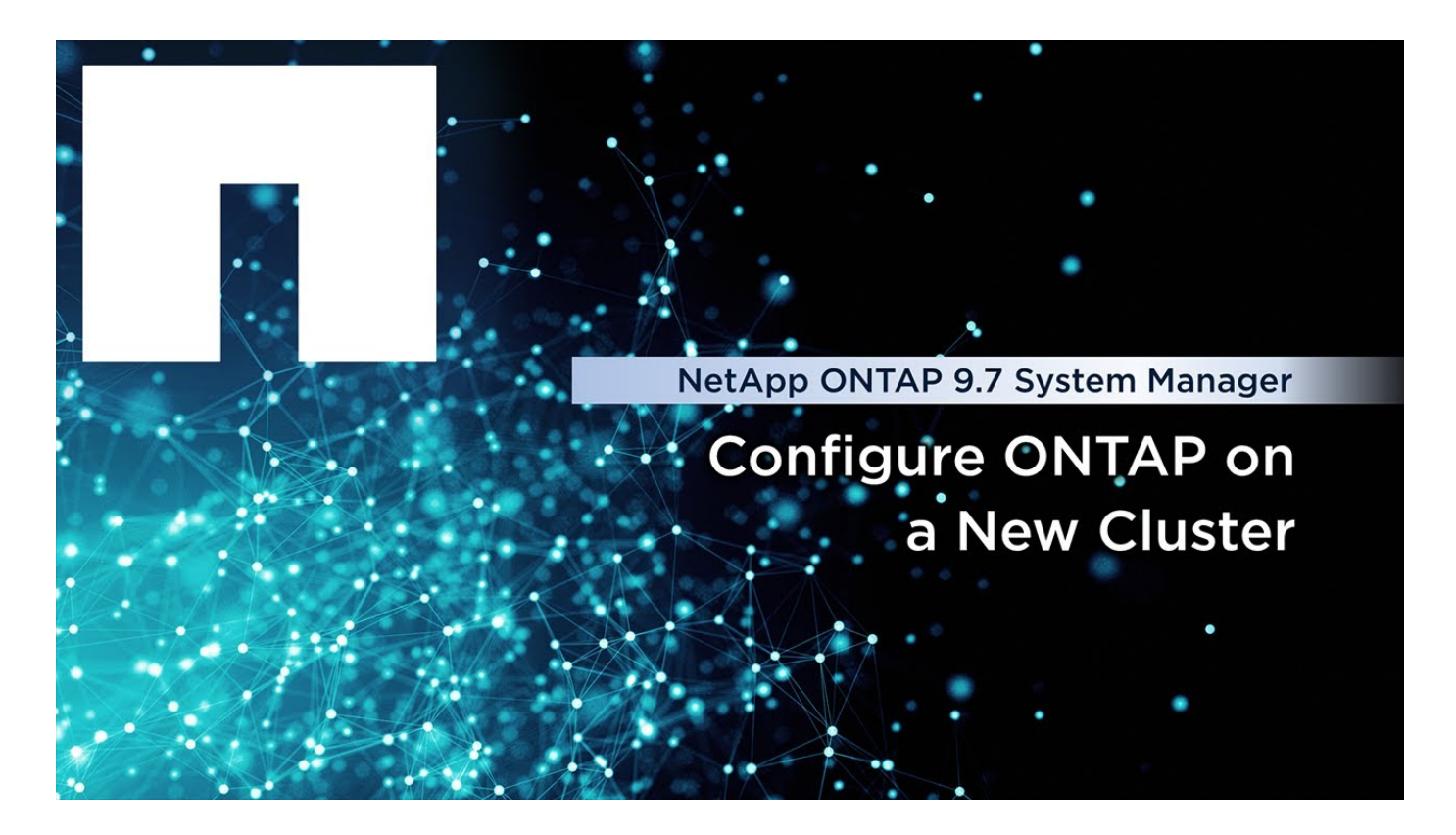

# <span id="page-4-0"></span>设置 **IP MetroCluster** 对等

从 ONTAP 9.8 开始,您可以使用 System Manager 管理 MetroCluster 操作的 IP 配置。设 置两个集群后,您可以在它们之间建立对等关系。

开始之前

要设置两个集群,您应已完成以下操作步骤:

### • ["](#page-2-2)[设置](#page-2-2) [IP MetroCluster](#page-2-2) [站点](#page-2-2)["](#page-2-2)

此过程的某些步骤由位于每个集群的地理站点的不同系统管理员执行。 为了解释此过程,这些集群称为 " 站点 A 集群 " 和 " 站点 B 集群 " 。

从站点 **A** 执行对等过程

此过程由站点 A 的系统管理员执行

步骤

- 1. 登录到站点 A 集群。
- 2. 在 System Manager 中,从左侧导航列中选择 \* 信息板 \* 以显示集群概述。

信息板显示此集群(站点 A )的详细信息。 在 \* MetroCluster 站点 A 集群 \* 部分中,站点 A 集群显示在左 侧。

- 3. 单击 \* 附加配对集群 \* 。
- 4. 输入允许站点 A 集群中的节点与站点 B 集群中的节点进行通信的网络接口的详细信息。

5. 单击 \* 保存并继续 \* 。

6. 在 \* 附加合作伙伴集群 \* 窗口中,选择 \* 我没有密码短语 \* ,可用于生成密码短语。

7. 复制生成的密码短语并与站点 B 的系统管理员共享

8. 选择 \* 关闭 \* 。

### 从站点 **B** 执行对等过程

此过程由站点 B 的系统管理员执行

步骤

1. 登录到站点 B 集群。

2. 在 System Manager 中,选择 \* 信息板 \* 以显示集群概述。

信息板显示此集群(站点 B )的详细信息。 在 MetroCluster 部分中,站点 B 集群显示在左侧。

3. 单击 \* 附加配对集群 \* 以启动对等过程。

4. 输入允许站点 B 集群中的节点与站点 A 集群中的节点进行通信的网络接口的详细信息。

5. 单击 \* 保存并继续 \* 。

6. 在 \* 附加配对集群 \* 窗口中,选择 \* 我有密码短语 \* ,可用于输入从站点 A 的系统管理员处收到的密码短语

7. 选择 \* 对等 \* 以完成对等过程。

下一步是什么?

成功完成对等过程后,您可以配置集群。 请参见 ["](#page-5-0)[配置](#page-5-0) [IP MetroCluster](#page-5-0) [站点](#page-5-0)["](#page-5-0)。

# <span id="page-5-0"></span>配置 **IP MetroCluster** 站点

从 ONTAP 9.8 开始,您可以使用 System Manager 管理 MetroCluster 操作的 IP 配置。 设置两个集群并为其建立对等关系后,您可以配置每个集群。

开始之前

您应已完成以下过程:

- ["](#page-2-2)[设置](#page-2-2) [IP MetroCluster](#page-2-2) [站点](#page-2-2)["](#page-2-2)
- ["](#page-4-0)[设置](#page-4-0) [IP MetroCluster](#page-4-0) [对等](#page-4-0)["](#page-4-0)

### 配置集群之间的连接

步骤

1. 登录其中一个站点上的 System Manager, 然后选择 \* 信息板 \* 。

在 \* MetroCluster \* 部分中,此图显示了您为 MetroCluster 站点设置和建立对等关系的两个集群。左侧显示 了您正在使用的集群(本地集群)。

2. 单击 \* 配置 MetroCluster \* 。 在此窗口中, 您可以执行以下任务:

- a. 此时将显示 MetroCluster 配置中每个集群的节点。 使用下拉列表选择本地集群中的哪些节点将成为远程 集群中哪些节点的灾难恢复配对节点。
- b. 如果要配置 ONTAP 调解器服务,请单击此复选框。请参见 [配置](#page-6-1) [ONTAP](#page-6-1) [调解器服务。](#page-6-1)
- c. 如果两个集群都有用于启用加密的许可证,则会显示 \* 加密 \* 部分。

要启用加密,请输入密码短语。

d. 如果要使用共享的第 3 层网络配置 MetroCluster , 请单击此复选框。

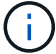

连接到这些节点的 HA 配对节点和网络交换机必须具有匹配的配置。

3. 单击 \* 保存 \* 以配置 MetroCluster 站点。

在 \* 信息板 \* 的 \* MetroCluster 集群 \* 部分中,此图在两个集群之间的链路上显示一个复选标记,表示连接 运行状况良好。

### <span id="page-6-1"></span>配置 **ONTAP** 调解器服务

ONTAP 调解器服务通常安装在与集群的任一位置不同的地理位置。集群会定期与服务进行通信,以指示它们已 启动且正在运行。 如果 MetroCluster 配置中的某个集群检测到与其配对集群的通信已关闭,则它会向 ONTAP 调解器进行检查,以确定配对集群本身是否已关闭。

#### 开始之前

MetroCluster 站点上的两个集群都应已启动并建立对等关系。

#### 步骤

- 1. 在 ONTAP 9.8 的 System Manager 中,选择 \* 集群 > 设置 \* 。
- 2. 在 \* 调解器 \* 部分中,单击 立。
- 3. 在 \* 配置调解器 \* 窗口中,单击 \* 添加 +\* 。
- 4. 输入 ONTAP 调解器的配置详细信息。

在使用System Manager配置ONTAP调解器时、您可以输入以下详细信息。

- 调解器的IP地址。
- 用户名。
- 密码。

# <span id="page-6-0"></span>使用**System Manager**管理调解器

您可以使用System Manager执行任务来管理调解器。

#### 关于这些任务

从ONTAP 9.8开始、您可以使用System Manager作为一个简化的界面来管理MetroCluster设置的四节点IP配 置、其中可以包括安装在第三个位置的ONTAP调解器。

从ONTAP 9.14.1开始、您还可以使用System Manager对MetroCluster站点的八节点IP配置执行这些操作。虽然

您无法使用System Manager设置或扩展八节点系统、但如果您已设置八节点IP MetroCluster系统、则可以执 行这些操作。

执行以下任务以管理调解器。

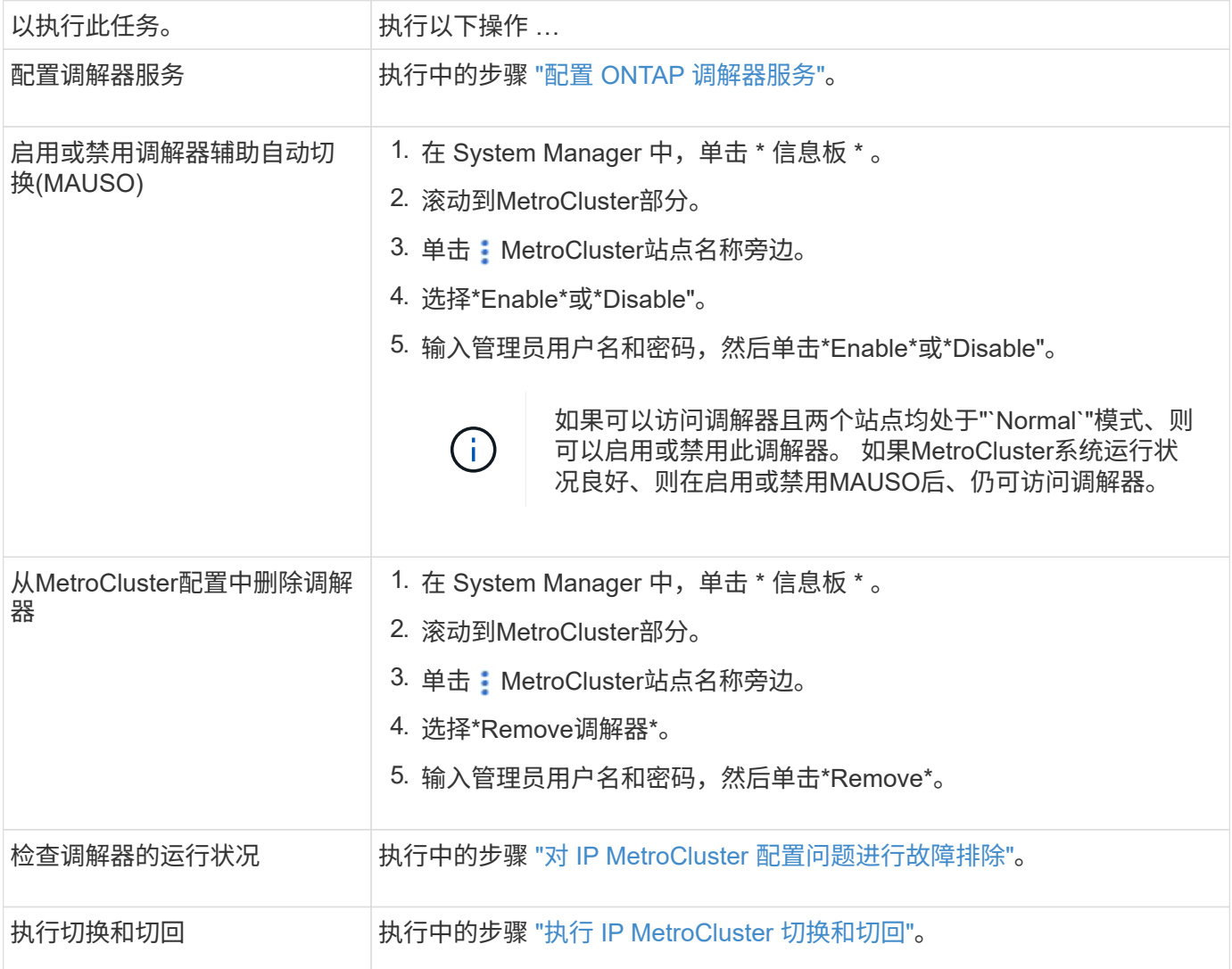

# <span id="page-7-0"></span>执行 **IP MetroCluster** 切换和切回

您可以将控制权从一个 IP MetroCluster 站点切换到另一个 IP 站点,以执行维护或从问题 描述中恢复。

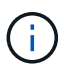

只有 IP MetroCluster 配置才支持切换和切回过程。

### 切换和切回概述

在以下两种情况下,可能会发生切换:

• \* 计划内切换 \*

此切换由系统管理员使用 System Manager 启动。 通过计划内切换,本地集群的系统管理员可以切换控制

权,以便远程集群的数据服务由本地集群处理。 然后,远程集群位置的系统管理员可以对远程集群执行 维护。

• \* 计划外切换 \*

在某些情况下,当 MetroCluster 集群关闭或集群之间的连接关闭时, ONTAP 将自动启动切换操作步骤,以 便仍在运行的集群负责处理已关闭集群的数据处理职责。

有时,当 ONTAP 无法确定某个集群的状态时,正在工作的站点的系统管理员会启动切换操作步骤以控制另 一站点的数据处理职责。

对于任何类型的切换操作步骤,都会使用 *switchback* 进程将数据服务功能返回到集群。

您可以对 ONTAP 9.7 和 9.8 执行不同的切换和切回过程:

- 使用 ONTAP 9.7 中的 System Manager 进行切换和切回
- 在ONTAP 9.8中使用System Manager进行切换和切回

#### 使用 **ONTAP 9.7** 中的 **System Manager** 进行切换和切回

步骤

- 1. 在 ONTAP 9.7 中登录到 System Manager 。
- 2. 单击 \* (返回经典版本) \* 。
- 3. 单击 \* 配置 > MetroCluster \* 。

System Manager 将验证是否可以进行协商切换。

- 4. 验证过程完成后,执行以下子步骤之一:
	- a. 如果验证失败,但站点 B 已启动,则表示发生错误。例如,子系统可能存在问题,或者 NVRAM 镜像可 能未同步。
		- i. 修复导致此错误的问题描述,单击 \* 关闭 \* ,然后在步骤 2 中重新开始。
		- ii. 暂停站点 B 节点,单击 \* 关闭 \* , 然后执行中的步骤 ["](https://docs.netapp.com/us-en/ontap-sm-classic/online-help-96-97/task_performing_unplanned_switchover.html)[执行计划](https://docs.netapp.com/us-en/ontap-sm-classic/online-help-96-97/task_performing_unplanned_switchover.html)[外](https://docs.netapp.com/us-en/ontap-sm-classic/online-help-96-97/task_performing_unplanned_switchover.html)[切换](https://docs.netapp.com/us-en/ontap-sm-classic/online-help-96-97/task_performing_unplanned_switchover.html)"。
	- b. 如果验证失败,并且站点 B 已关闭,则很可能存在连接问题。验证站点 B 是否确实已关闭,然后执行中 的步骤 ["](https://docs.netapp.com/us-en/ontap-sm-classic/online-help-96-97/task_performing_unplanned_switchover.html)[执行计划](https://docs.netapp.com/us-en/ontap-sm-classic/online-help-96-97/task_performing_unplanned_switchover.html)[外](https://docs.netapp.com/us-en/ontap-sm-classic/online-help-96-97/task_performing_unplanned_switchover.html)[切换](https://docs.netapp.com/us-en/ontap-sm-classic/online-help-96-97/task_performing_unplanned_switchover.html)["](https://docs.netapp.com/us-en/ontap-sm-classic/online-help-96-97/task_performing_unplanned_switchover.html)。
- 5. 单击 \* 从站点 B 切换到站点 A\* 以启动切换过程。

6. 单击 \* 切换到新体验 \* 。

### 在**ONTAP 9.8**中使用**System Manager**进行切换和切回

执行计划内切换( **ONTAP 9.8** )

#### 步骤

- 1. 登录到ONTAP 9.8中的System Manager。
- 2. 选择 \* 信息板 \* 。 在 \* MetroCluster 集群 \* 部分中,两个集群显示有一个连接。
- 3. 在本地集群(如左侧所示)中,单击 :、然后选择\*将远程数据服务切换到本地站点\*。

验证切换请求后,控制权将从远程站点转移到本地站点,然后由本地站点对两个集群执行数据服务请求。

远程集群重新启动,但存储组件未处于活动状态,并且集群不会处理数据请求。现在,它可用于计划内维 护。

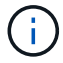

在执行切回之前,不应使用远程集群进行数据服务。

#### 执行计划外切换( **ONTAP 9.8** )

ONTAP 可能会自动启动计划外切换。 如果 ONTAP 无法确定是否需要切回,则仍在运行的 MetroCluster 站点 的系统管理员将通过以下步骤启动切换:

步骤

- 1. 登录到ONTAP 9.8中的System Manager。
- 2. 选择 \* 信息板 \* 。

在 \* MetroCluster 集群 \* 部分中,两个集群之间的连接显示有一个 "X" ,表示无法检测到连接。连接或集群 已关闭。

3. 在本地集群(如左侧所示)中,单击 :、然后选择\*将远程数据服务切换到本地站点\*。

如果切换失败并出现错误、请单击错误消息中的"查看详细信息"链接并确认计划外切换。

验证切换请求后,控制权将从远程站点转移到本地站点,然后由本地站点对两个集群执行数据服务请求。

必须先修复集群,然后才能使其重新联机。

 $\left( \begin{array}{c} 1 \end{array} \right)$ 

在远程集群重新联机后,在执行切回之前,不应将其用于数据服务。

执行切回( **ONTAP 9.8** )

开始之前

无论远程集群是由于计划内维护还是因灾难而关闭,它现在都应正常运行并等待切回。

步骤

- 1. 在本地集群上,登录到 ONTAP 9.8 中的 System Manager 。
- 2. 选择 \* 信息板 \* 。

在 \* MetroCluster 集群 \* 部分中,显示了两个集群。

3. 在本地集群(如左侧所示)中,单击 :,然后选择 \* 收回控制权 \* 。

首先使用 *healed\_* 数据,以确保数据在两个集群之间同步和镜像。

4. 数据修复完成后,单击 :, 然后选择 \* 启动切回 \* 。

切回完成后,两个集群均处于活动状态并为数据请求提供服务。 此外,还会在集群之间镜像和同步数据。

# <span id="page-10-0"></span>修改 **MetroCluster IP** 中的地址,网络掩码和网关

从 ONTAP 9.10.1 开始,您可以更改 MetroCluster IP 接口的以下属性: IP 地址和掩码以 及网关。您可以使用任意参数组合进行更新。

您可能需要更新这些属性,例如,如果检测到重复的 IP 地址,或者在第 3 层网络中,如果由于路由器配置更改 而需要更改网关。一次只能更改一个接口。在更新其他接口并重新建立连接之前,此接口上的流量将中断。

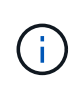

您必须在每个端口上进行更改。同样,网络交换机也需要更新其配置。例如,如果网关已更新, 则理想情况下,它会在 HA 对的两个节点上进行更改,因为它们是相同的。此外,连接到这些节 点的交换机还需要更新其网关。

步骤

更新每个节点和接口的 IP 地址,网络掩码和网关。

# <span id="page-10-1"></span>对 **IP MetroCluster** 配置问题进行故障排除

从 ONTAP 9.8 开始, System Manager 可监控 IP MetroCluster 配置的运行状况,并帮助 您确定和更正可能发生的问题。

## **MetroCluster** 运行状况检查概述

System Manager 会定期检查 IP MetroCluster 配置的运行状况。 在信息板中查看 MetroCluster 部分时,通常会 显示消息 MetroCluster systems are healthy 。

但是,发生问题时,此消息将显示事件数量。您可以单击该消息并查看以下组件的运行状况检查结果:

- Node
- 网络接口
- 层(存储)
- 集群
- 连接
- Volume
- 配置复制

"\* 状态 \* " 列用于标识存在问题的组件, "\* 详细信息 \* " 列用于建议如何更正问题。

## **MetroCluster** 故障排除

步骤

- 1. 在 System Manager 中,选择 \* 信息板 \* 。
- 2. 在 \* MetroCluster \* 部分中,请注意此消息。
	- a. 如果此消息指示您的 MetroCluster 配置运行状况良好,并且集群与 ONTAP 调解器之间的连接运行状况 良好(显示时带有复选标记),则表示您没有问题需要更正。

b. 如果消息列出了事件数量, 或者连接已断开(显示为 "X" ), 则继续执行下一步。

3. 单击显示事件数量的消息。

此时将显示 MetroCluster 运行状况报告。

- 4. 使用 \* 详细信息 \* 列中的建议对报告中显示的问题进行故障排除。
- 5. 更正完所有问题后,单击 \* 检查 MetroCluster 运行状况 \* 。

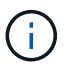

MetroCluster 运行状况检查会占用大量资源,因此建议您在运行检查之前执行所有故障排除 任务。

MetroCluster 运行状况检查在后台运行。 您可以在等待其他任务完成的同时处理这些任务。

#### 版权信息

版权所有 © 2024 NetApp, Inc.。保留所有权利。中国印刷。未经版权所有者事先书面许可,本文档中受版权保 护的任何部分不得以任何形式或通过任何手段(图片、电子或机械方式,包括影印、录音、录像或存储在电子检 索系统中)进行复制。

从受版权保护的 NetApp 资料派生的软件受以下许可和免责声明的约束:

本软件由 NetApp 按"原样"提供,不含任何明示或暗示担保,包括但不限于适销性以及针对特定用途的适用性的 隐含担保,特此声明不承担任何责任。在任何情况下,对于因使用本软件而以任何方式造成的任何直接性、间接 性、偶然性、特殊性、惩罚性或后果性损失(包括但不限于购买替代商品或服务;使用、数据或利润方面的损失 ;或者业务中断),无论原因如何以及基于何种责任理论,无论出于合同、严格责任或侵权行为(包括疏忽或其 他行为),NetApp 均不承担责任,即使已被告知存在上述损失的可能性。

NetApp 保留在不另行通知的情况下随时对本文档所述的任何产品进行更改的权利。除非 NetApp 以书面形式明 确同意,否则 NetApp 不承担因使用本文档所述产品而产生的任何责任或义务。使用或购买本产品不表示获得 NetApp 的任何专利权、商标权或任何其他知识产权许可。

本手册中描述的产品可能受一项或多项美国专利、外国专利或正在申请的专利的保护。

有限权利说明:政府使用、复制或公开本文档受 DFARS 252.227-7013 (2014 年 2 月)和 FAR 52.227-19 (2007 年 12 月)中"技术数据权利 — 非商用"条款第 (b)(3) 条规定的限制条件的约束。

本文档中所含数据与商业产品和/或商业服务(定义见 FAR 2.101)相关,属于 NetApp, Inc. 的专有信息。根据 本协议提供的所有 NetApp 技术数据和计算机软件具有商业性质,并完全由私人出资开发。 美国政府对这些数 据的使用权具有非排他性、全球性、受限且不可撤销的许可,该许可既不可转让,也不可再许可,但仅限在与交 付数据所依据的美国政府合同有关且受合同支持的情况下使用。除本文档规定的情形外,未经 NetApp, Inc. 事先 书面批准,不得使用、披露、复制、修改、操作或显示这些数据。美国政府对国防部的授权仅限于 DFARS 的第 252.227-7015(b)(2014 年 2 月)条款中明确的权利。

商标信息

NetApp、NetApp 标识和 <http://www.netapp.com/TM> 上所列的商标是 NetApp, Inc. 的商标。其他公司和产品名 称可能是其各自所有者的商标。